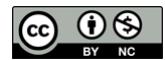

# LibreOffice Writer & Calc よく利用する機能マニュアル

# ~目次~

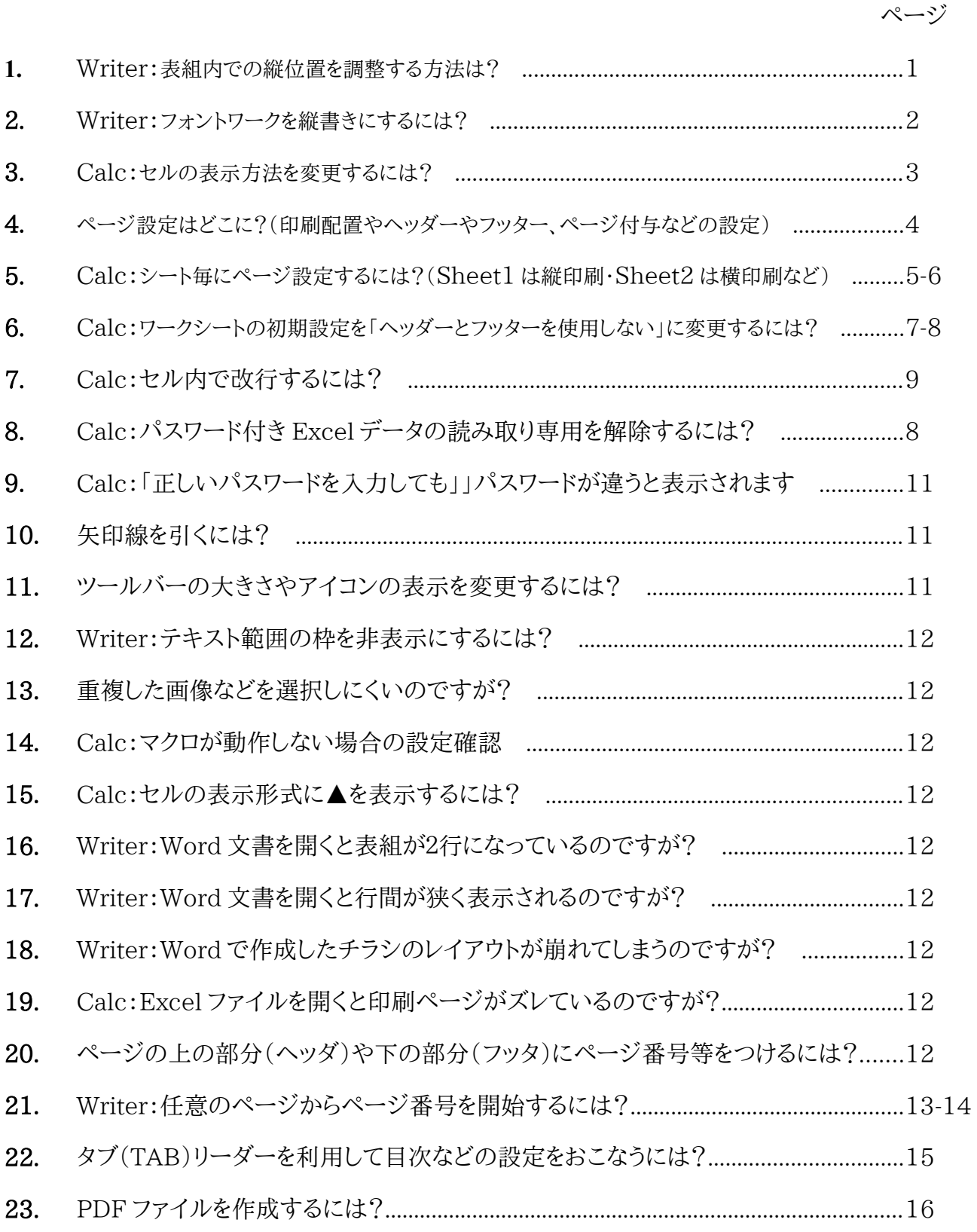

### **Writer**

# **1.** 表組内での縦位置を調整する方法

Word で作表した表の文字位置は Writer では上付 で表示されますので これを縦位置中央に修正します。

表の書式を変更しますが その前にページの書式を変更します

メニュー → 書式 → ページ ※書式を変更しないと修正できません

集計表テスト 項目 1 地区A 地区B 地区C

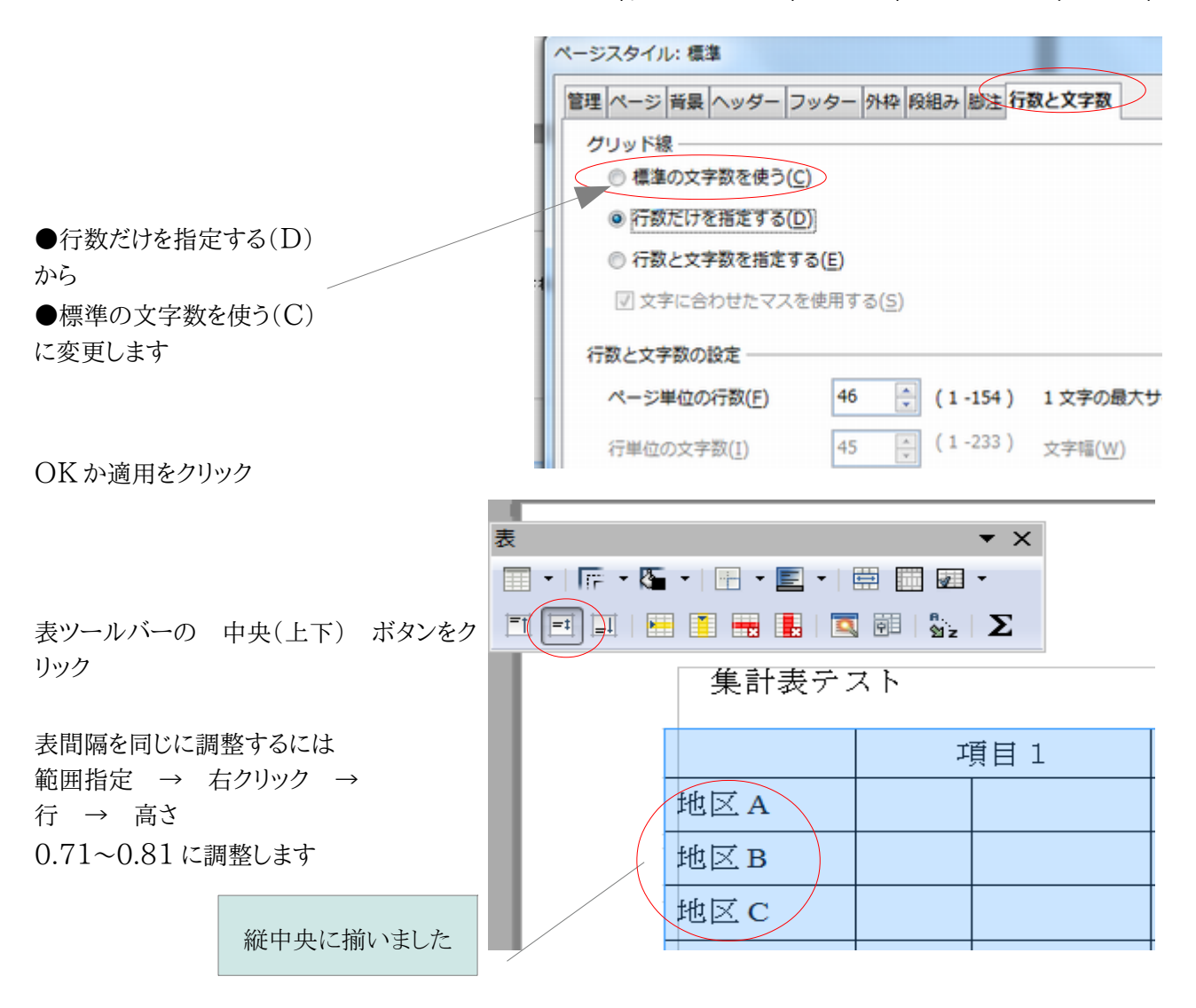

※標準の文字数を使う(C)に変更したとき、全体的に行間が詰まって表示される場合があります、行間が詰まっ たときは範囲指定後、右クリック→行間を 1.5~2.0 行(D) に変更すると綺麗に整列する場合が多いようです。 (範囲指定には Ctrl+A で全体を選択する方法が簡単です)

#### **Writer**

# **2.** フォントワークを縦書きにするには?

表示 → ツールバー → 図形描画 にチェックが入っていることを確認します ツールバー内のフォントワークギャラリー を選択します

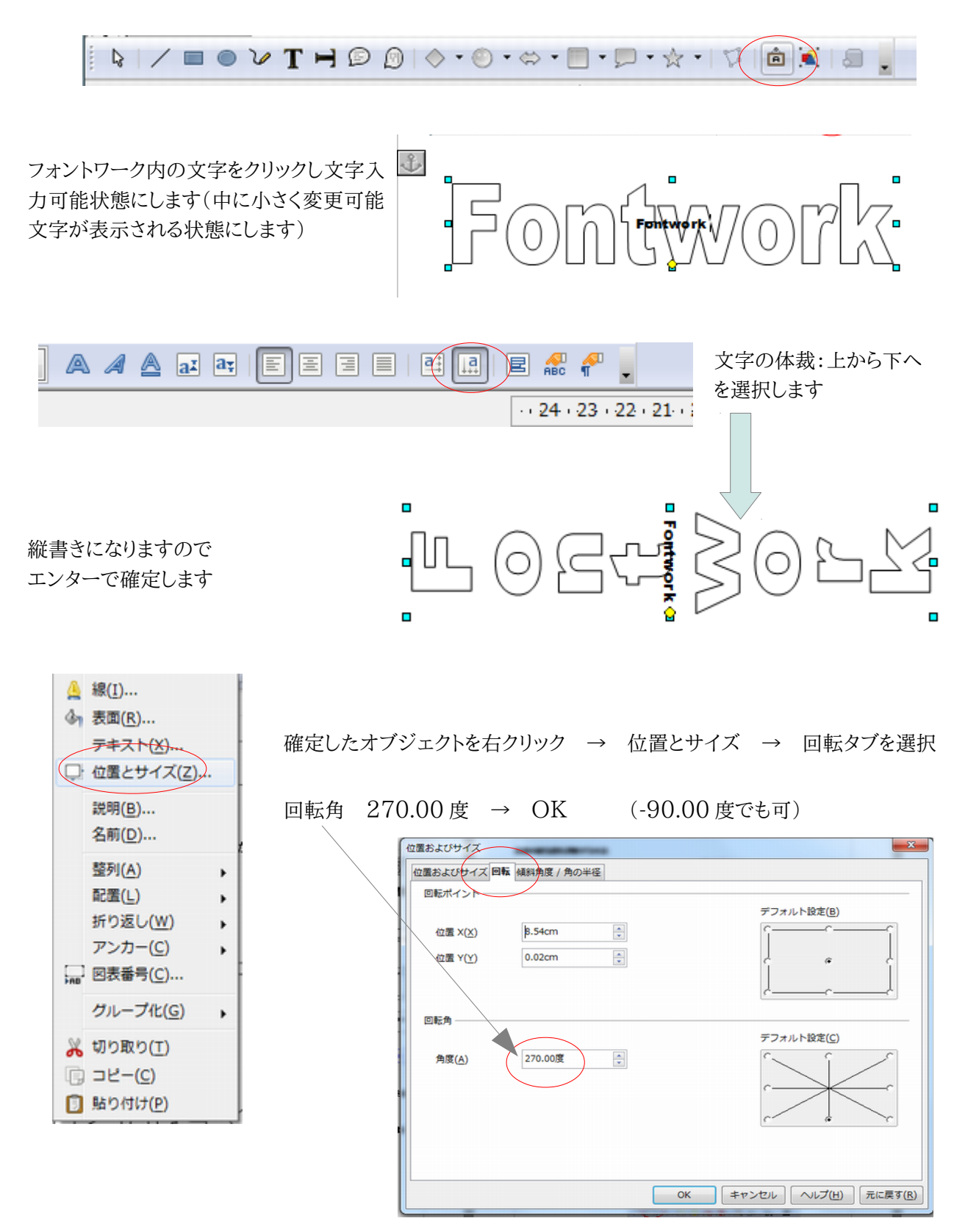

### **3.** セルの表示方法を変更するには?

数値を通貨として¥マークと 3 桁区切りに変更する

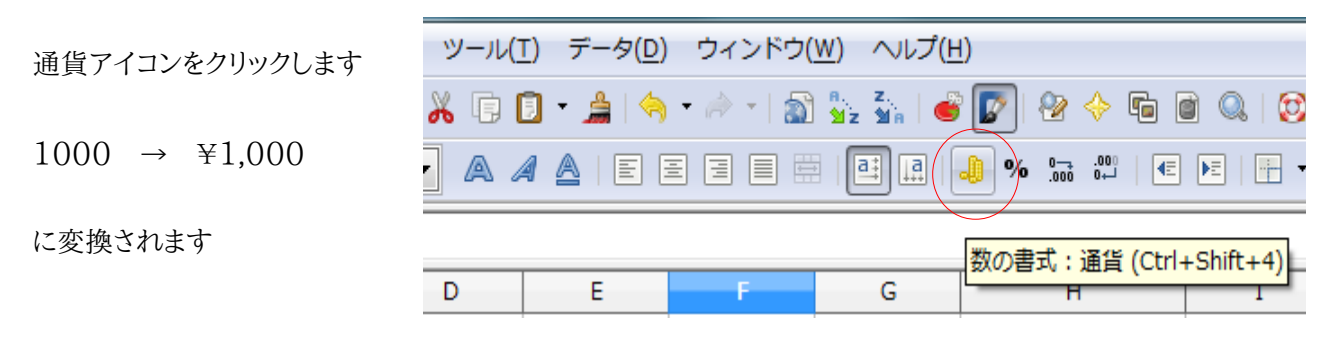

### 3 桁区切りのみを行いたい場合はセルの書式設定で変更します

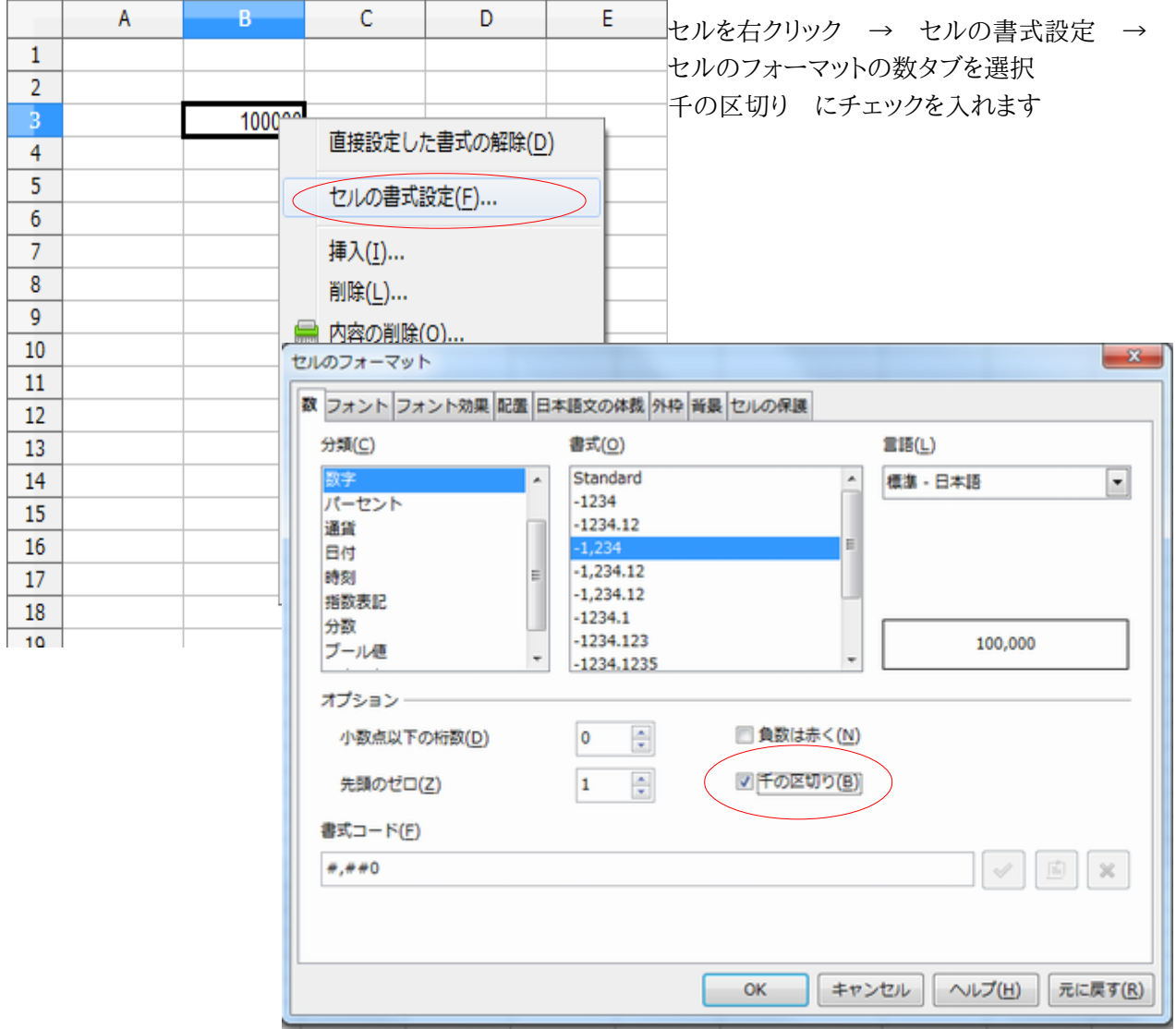

**4.** ページ設定はどこに?(印刷配置やヘッダーやフッター、ページ付与などの設定)

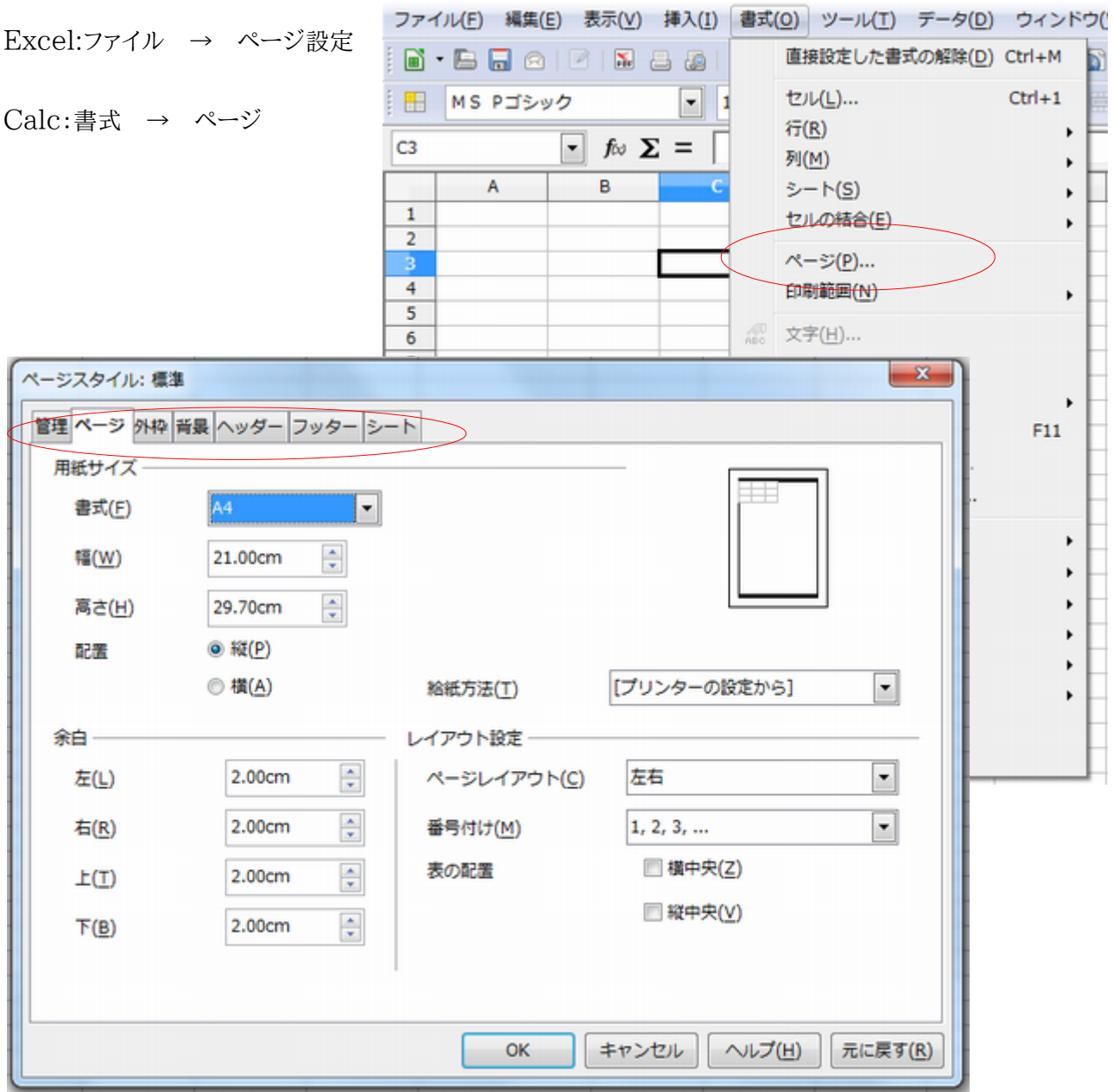

※Excel では、シートごとにヘッダーを作成し設定する作業が必要ですが、Calc ではシートとは別にページス タイルを作成する為、偶数シートと奇数シートで違うヘッダーのページスタイルを作成し、登録したスタイルを指 定するだけで各シートに設定することが可能です。

※Excel のワークシートを Calc で開くと、シートの名前をつけたページスタイルが自動的に作成され、各シート に割り付けられるようになっています、したがって Excel のワークシートを Calc に読み込んだ場合、スタイルを 一括変更することはできません。

**5.** シート毎にページ設定するには?(シート **1** は縦印刷・シート **2** は横印刷など)

Excel ではヘッダーやフッターなどのページ設定をワークシート上で直接設定しますが、Calc では事前にペー ジスタイルを登録し、登録したページスタイルをワークシートに割当てることになります。

利点:登録したスタイルは他のワークシートでも使いまわすことが可能で、スタイル選択だけでページ設定できる ようになります

Calc の初期設定では「標準」と「レポート」という 2 つのページスタイルが用意されており、「標準」スタイルが全 てのワークシートに適用されるようになっています。

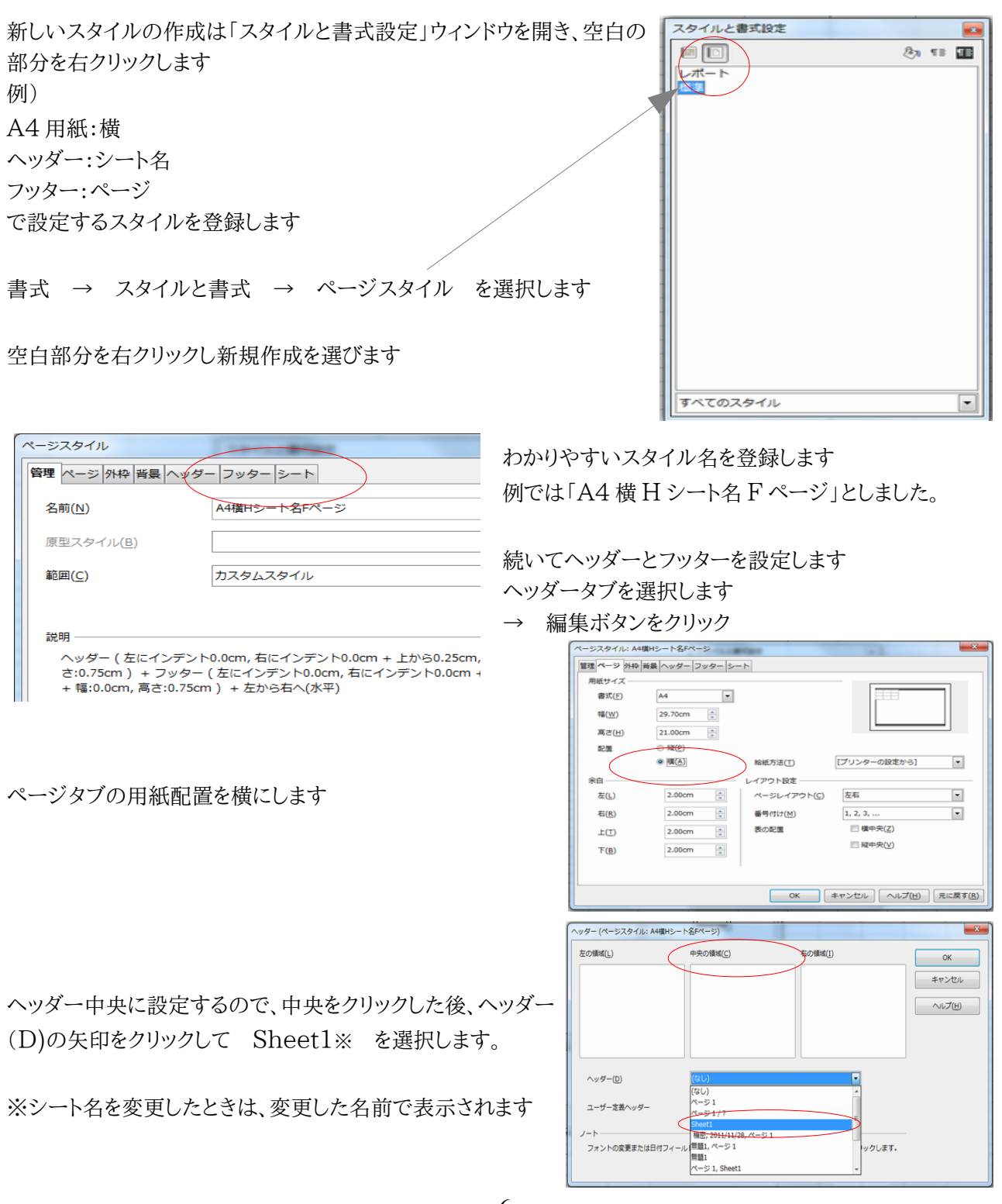

続いてフッターを設定しますので、、中央をクリックした後、フッ ター(A)の矢印をクリックして ページ 1/? を選択します。

OK をクリックして確定します

ページスタイル画面に戻りますので

OK をクリックして確定します

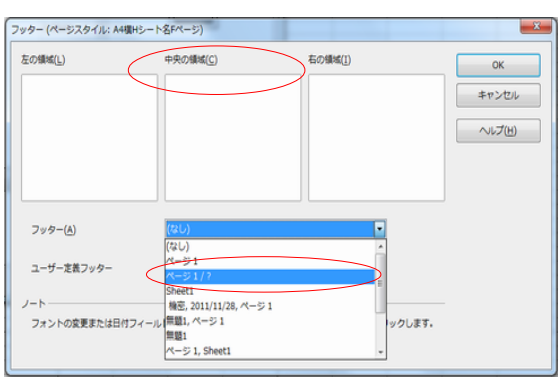

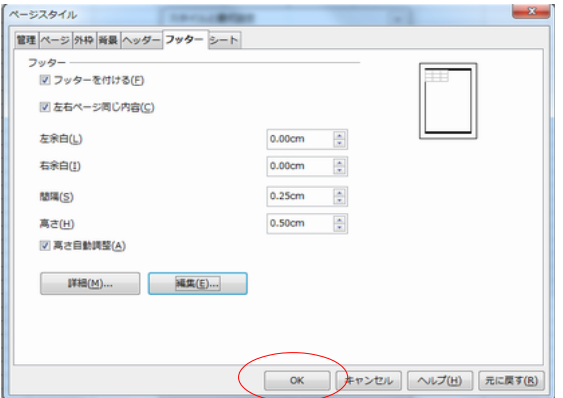

 $\sim$ -2111

スタイルを設定したいシート上で(この場合シート2上で作業しています)

■・国国○I2I国日@15国 ※回口・2I4・→ 12D ‰ 10回 8 → 2 ■ 書式 → スタイルと書式 → ページス<br>Enlistence 日 & 4 AIBBBB BBB 3 \* a a | e a 3 イル を選択します **H** MS PISVO  $\boxed{\blacksquare}$  10 EIL  $\mathbf{E}$  fo  $\Sigma$  =  $\overline{A}$  $\overline{R}$  $\overline{c}$  $\overline{D}$  $\overline{E}$  $-$  G 設定したいスタイルを W クリックします  $\overline{1}$  $\frac{2}{3}$   $\frac{3}{2}$   $\rightarrow$   $\frac{1}{2}$ スタイルと書式設定 ø (画面上に変化はありません) 医中心  $\frac{4}{s}$  $\times \mathbb{C}$ ie s  $\overline{\bullet}$  $\begin{array}{c}\n9 \\
10 \\
12 \\
13\n\end{array}$  $\begin{array}{r} 13 \\ \hline 14 \\ \hline 15 \\ \hline 16 \end{array}$ Sheet  $\sim$ 印刷プレビュー を実施すると 選択したスタイルが反映されています A4 用紙:横 ヘッダー:シート名

フッター:ページ

### **6.** ワークシートの初期設定を「ヘッダーとフッターを使用しない」に変更するには?

(初期フォントや印刷設定なども変更登録できます)

テンプレートの変更で対応します。

1)Calc で、お好みの状態(シートが 1 枚で内容が空)のドキュメントを作成します。

(スタイル等もお好みで設定して下さい)

例ではヘッダーとフッターを使用しない状態にした空白シートを初期起動シートとする設定です

Calc 起動時の初期シート(内容が空)のまま

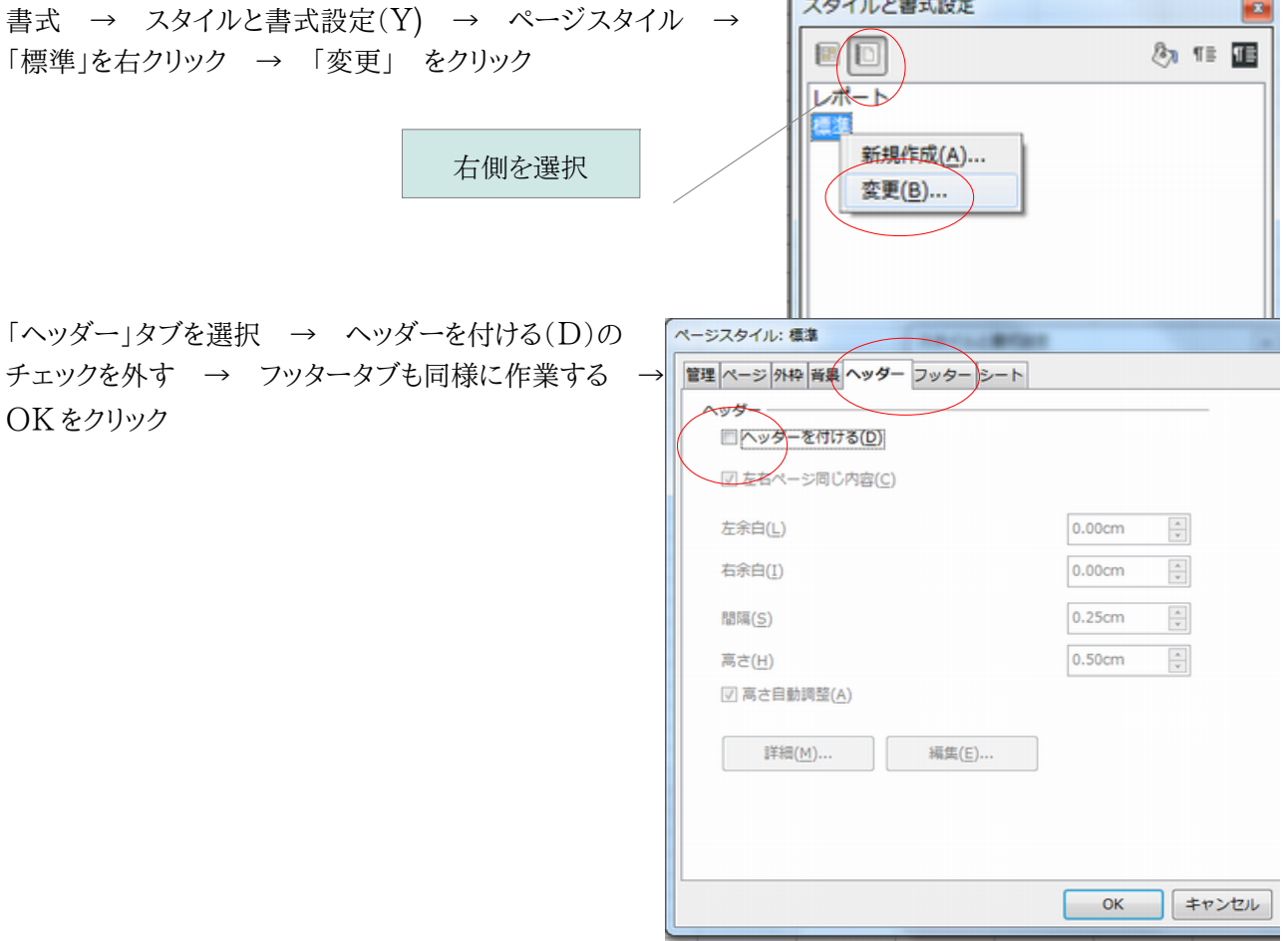

2)次に、そのドキュメントをテンプレートに保存します

メニュー →[ファイル][ドキュメントテンプレート][保存]を選択します。

新しいドキュメントテンプレートにファイル名を設定します。

例えば[ヘッダーフッターなしの Calc ドキュメント]の様な名称が解り易いと 思います。 範囲は[自分のテンプレート]が良いで しょう。 [OK]をクリックします。

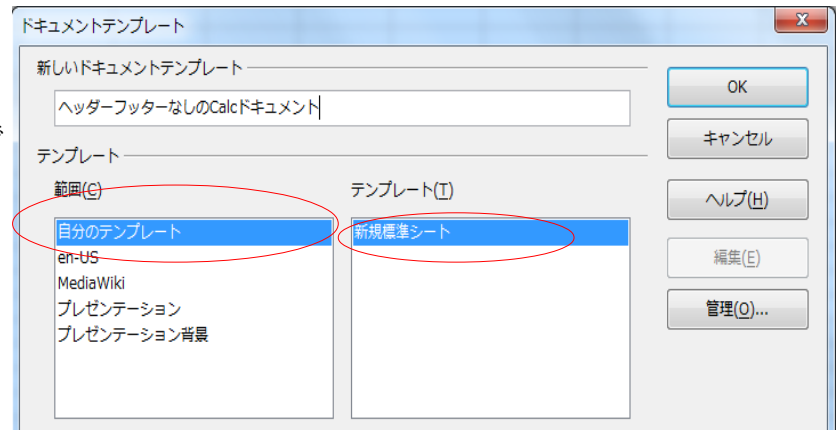

**Contract Construction** 

3)追加したテンプレートを標準に設定します。 メニューから[ファイル]→[ドキュメントテンプレート]→[管理]を選択します。 左側のツリービューで[自分のテンプレート]を W クリックします 保存されているテンプレートが表示されます 2項で追加したテンプレートを右クリックします [標準テンプレートとして設定]を選択します [閉じる]をクリックします。

4)次回から Calc の起動時に自分で設定したテンプレートが開きます。

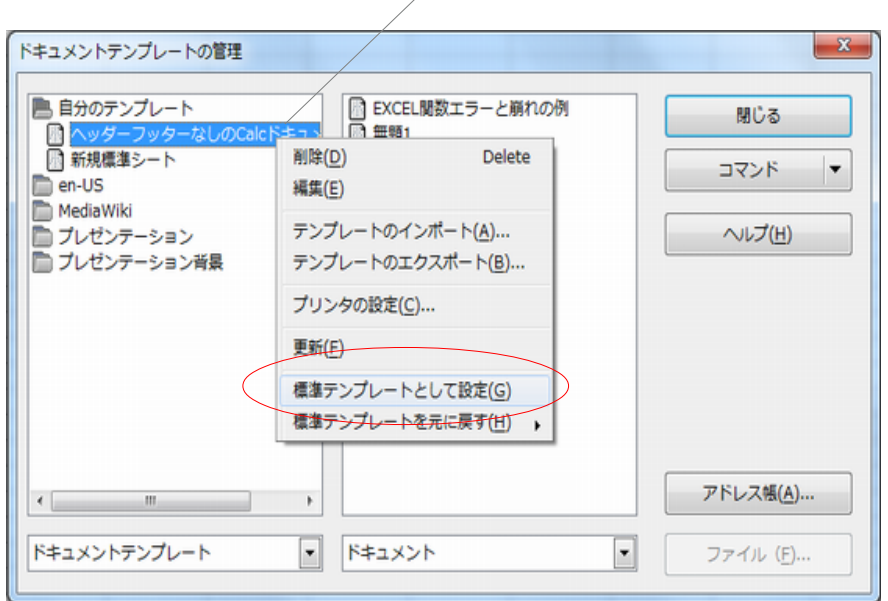

右クリック

標準テンプレートを元に戻すときは

1)メニューから[ファイル][ドキュメントテンプレート][管理]を選択します 左側のツリービューで[自分のテンプレート]を W クリックします 保存されているテンプレートが表示されます 追加したテンプレートを右クリックします [標準テンプレートを元に戻す]を選択します [閉じる]をクリックします。

**7.** セル内で改行するには?

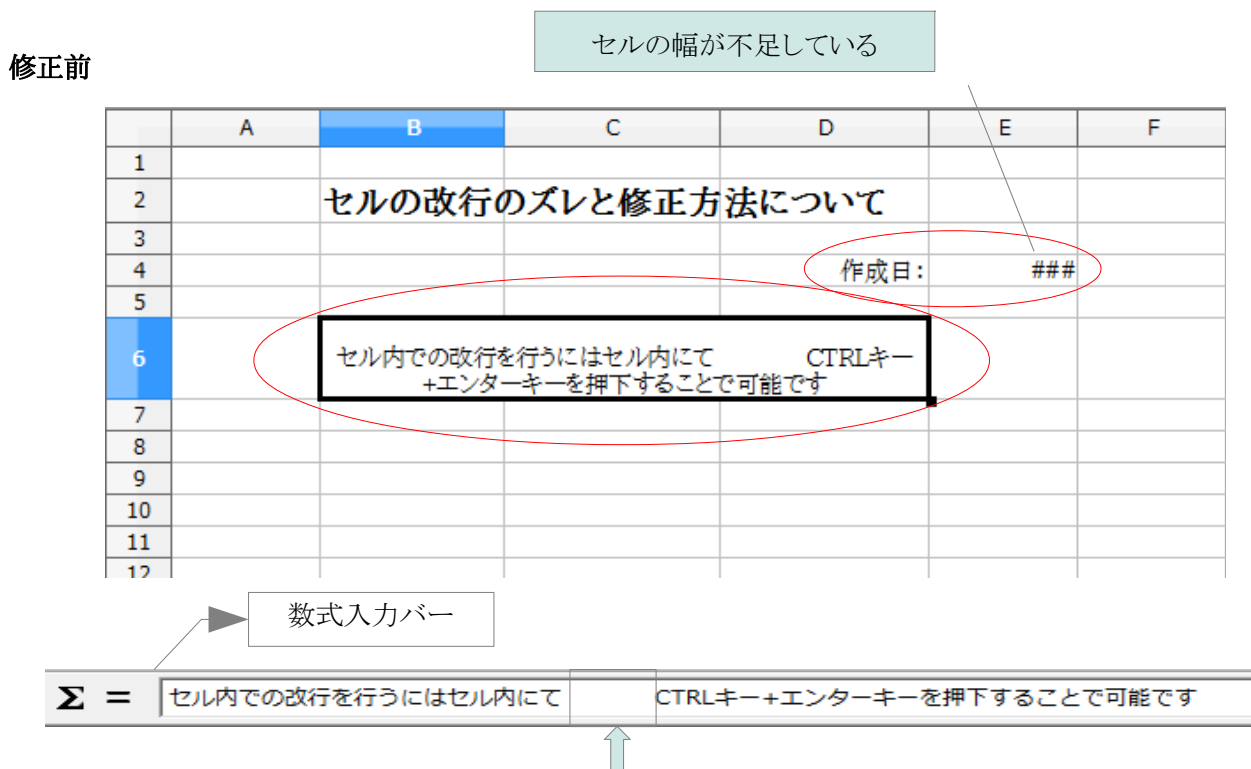

原因:改行する為に調整用としてスペースが入力されている

対応:不要なスペースを削除した後、必ずセルの中にカーソルを移動し ctrl+エンターキー で改行する ※数式入力バー内で ctrl+エンターキーを実施しても改行されませんので注意してください

# 修正後

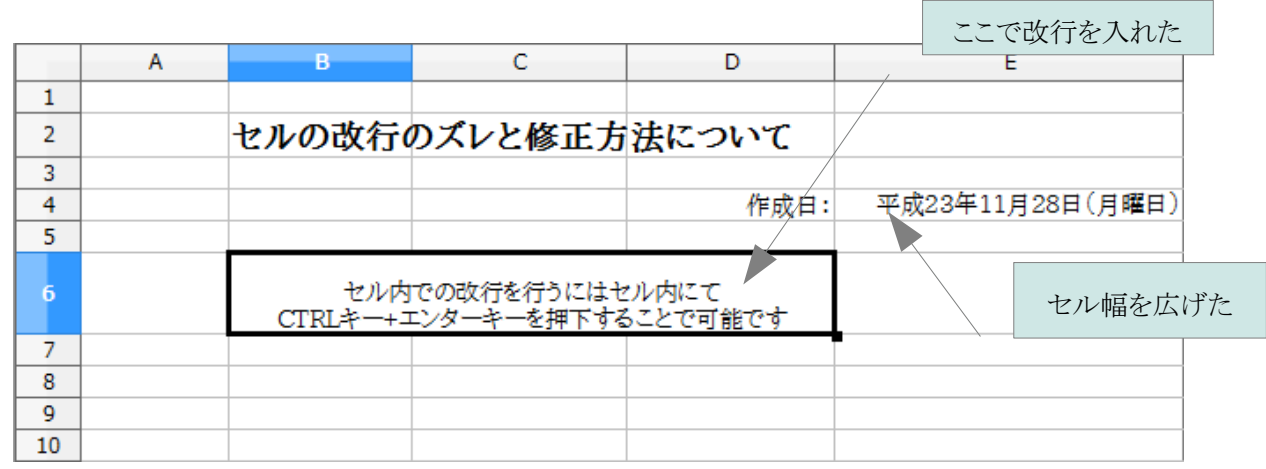

 $\mathbf{\Omega} =$ セル内での改行を行うにはセル内にて CTRLキー+エンターキーを押下することで可能です

**8.** パスワード付き **Excel** データの読み取り専用を解除するには?

パスワード設定された Excel ファイルを Calc で開くと自動的に「読み取り専用」になる場合があります、解除す るには以下の手順を実行してください。

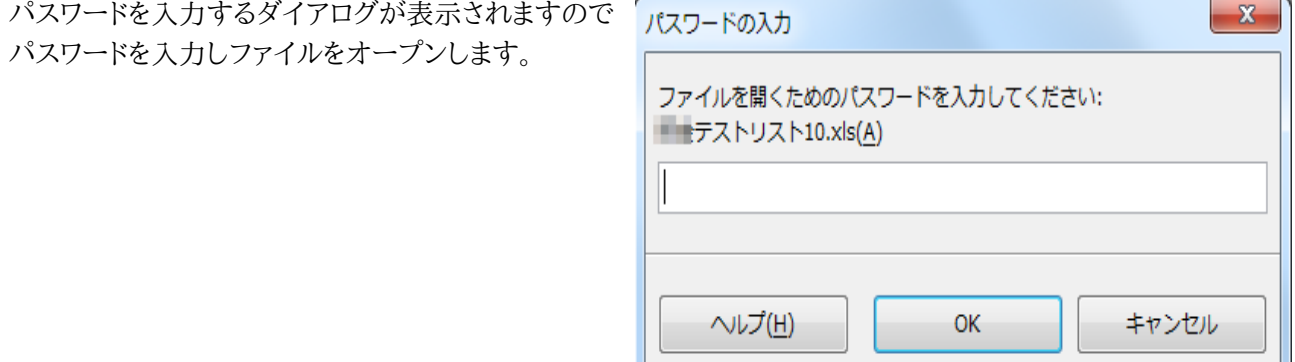

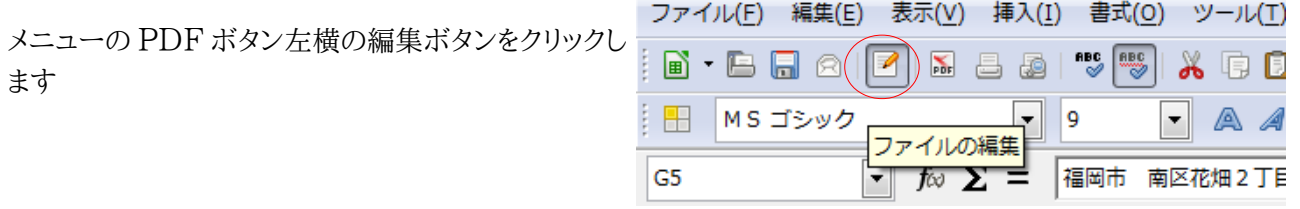

再度パスワードを入れるダイアログが表示されます

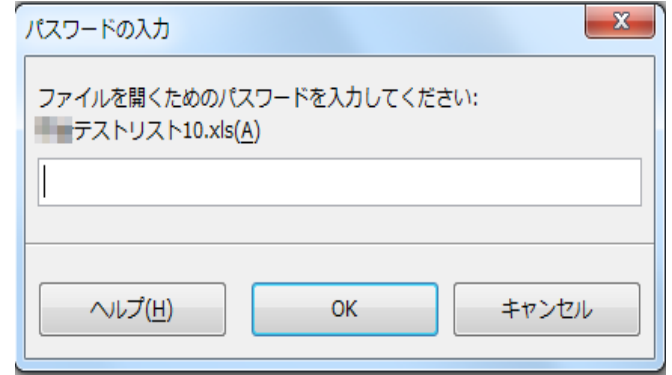

パスワードを入れると値を入力できるようになります(タイトルには未だ、読み取り専用と表示されています)

セルに値を入力すると、タイトルの読み取り専用が消えます

変更後の内容で保存可能になりました

# Calc&Writer

- ひらがな(H) **9. Calc**:「正しいパスワードを入力しても」」パスワードが違い 全角カタカナ(K) ますと表示されてしまいます 全角英数(L) 半角カタカナ(A)  $\bullet$ 半角英数(P) 原因:日本語入力が ON になったまま キャンセル 対策:日本語入力を半角英数に変更します ⊩פי צי  $\bullet$  $K$ QNQ  $\rightarrow$
- **10. Calc&Writer**:矢印線を引くには?
	- 1. 図形描画のツールバーの「線」を使って線を ね(// 中 2 T → 9 2 T → 2 描画します
	- 2. 描画した線を右クリックし、一番上の「線」を選択後、画面の指示に従って矢印を付加します

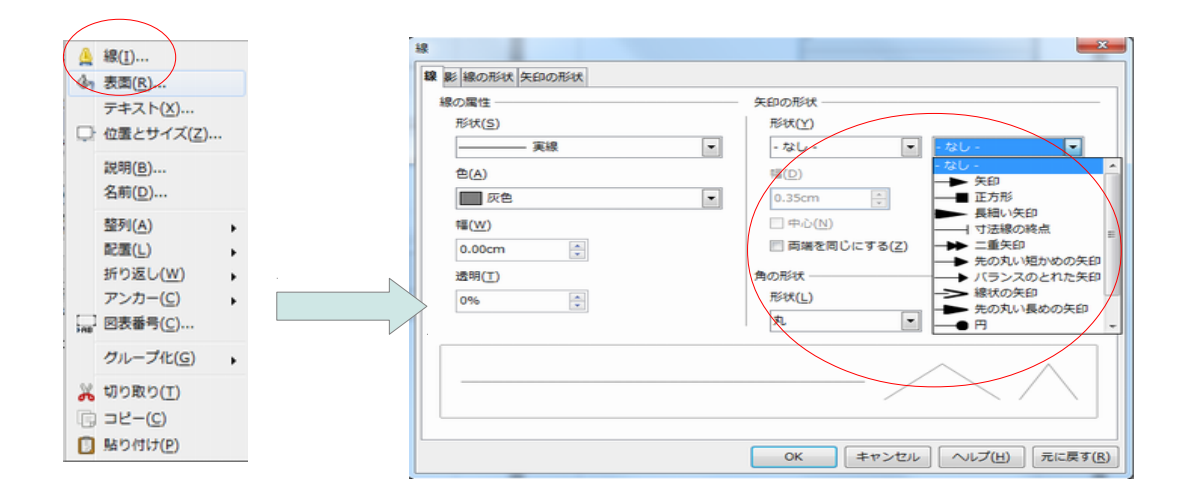

**11. Calc&Writer**:ツールバーの大きさやアイコンの表示を変更するには?

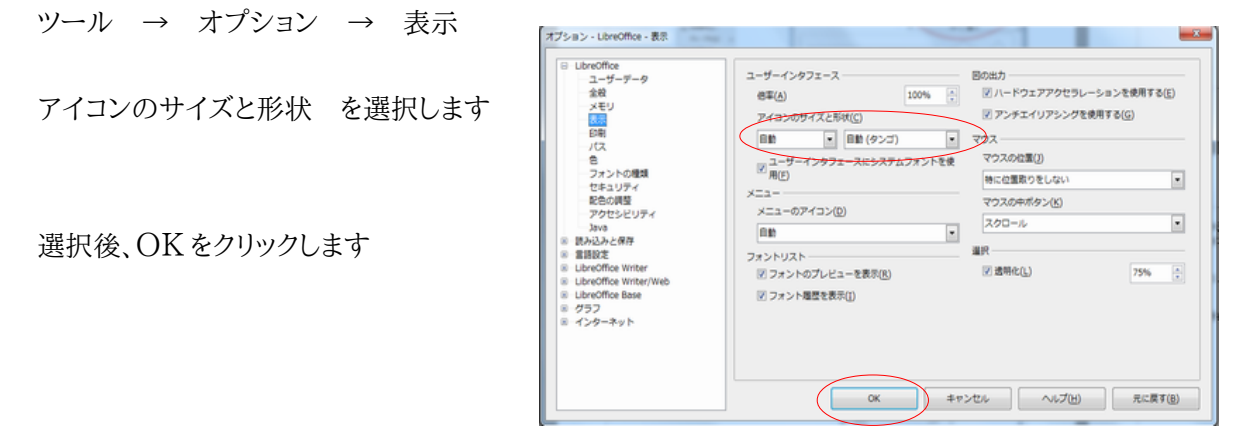

#### **12. Writer**:テキスト範囲の枠を非表示にするには?

表示 → テキストの境界(x) チェックを外す

#### **13. Calc&Writer**:重複した画像などを選択しにくいのですが?

Ctrl キーを押したまま 画像を選択すると容易に選択できます

#### **14. Calc**:マクロが動作しない場合の設定確認

ツール → オプション → LibreOffice → セキュリティ → マクロセキュリティ → 中

#### **15. Calc**:セルの表示形式に▲を表示するには?

カルクの書式登録

- 1. 表示したいセルを右クリック>セルの書式設定>セルのフォーマットダイアログが表示される
- 2. 「数」タブ>分類で「ユーザ定義」を選択>書式コードに

#,##0;" $\triangle$ "#,##0  $\#$ ,  $\#$   $\#$   $\{0\}$ ; " $\triangle$  " $\#$ ,  $\#$   $\#$   $\{0\}$ を登録します

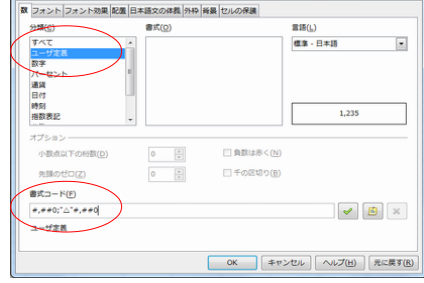

# **16. Writer**:**Word** 文書を開くと表組が2行になっているのですが?

表の枠が狭いので、枠内で改行が行われていることが原因です 表の枠にカーソルを持っていき、カーソルが変化したら枠をドラッグして拡張してください。

#### **17. Writer**:**Word** 文書を開くと行間が狭く表示されるのですが?

狭くなっている範囲を範囲指定して右クリックし → 行間 → 1.5行 でレイアウト変更可能です

#### **18. Writer**:**Word** で作成したチラシのレイアウトが崩れてしまうのですが?

チラシなどオブジェクト貼り付けした文書レイアウトは高確率で崩れます チラシやパンフレットなどは Writer で修正するよりも Draw で再作成したほうが早く綺麗に仕上がりま

すので Draw にて再作成してください。

該当ファイルを Word か Writer で開き、オブジェクトを Draw にコピー貼り付ける方法が簡単です。

### **19. Calc**:**Excel** ファイルを開くと印刷ページがズレているのですが?

Excel ファイルを Calc で読み込みし、印刷すると高確率で改ページがズレます。 印刷プレビューし、ズレている範囲をドラッグして修正してください。 書類のページ数が確定している場合は、書式 → ページ → シートタブ 拡大縮小モードを「印 刷範囲をページ数に合わせる」にしてページ数を入力します(標準は1) 一度修正して保存すれば次からズレなくなります

### **20.** ページの上の部分(ヘッダ)や下の部分(フッタ)にページ番号等をつけるには?

挿入 → ヘッダ(フッタ) → 標準、でヘッダ(フッタ)にボックス(入れる枠)が表示されます ボックス内でカーソルが点滅しているのを確認 挿入 → フィールド → ページ番号、で OK

# 21. Writer:任意のページからページ番号を開始するには?

ページ番号を振るページスタイルを別途作成し、任意のページから、そのページスタイルを適用する方 法で対応します。 スタイルと書式設定

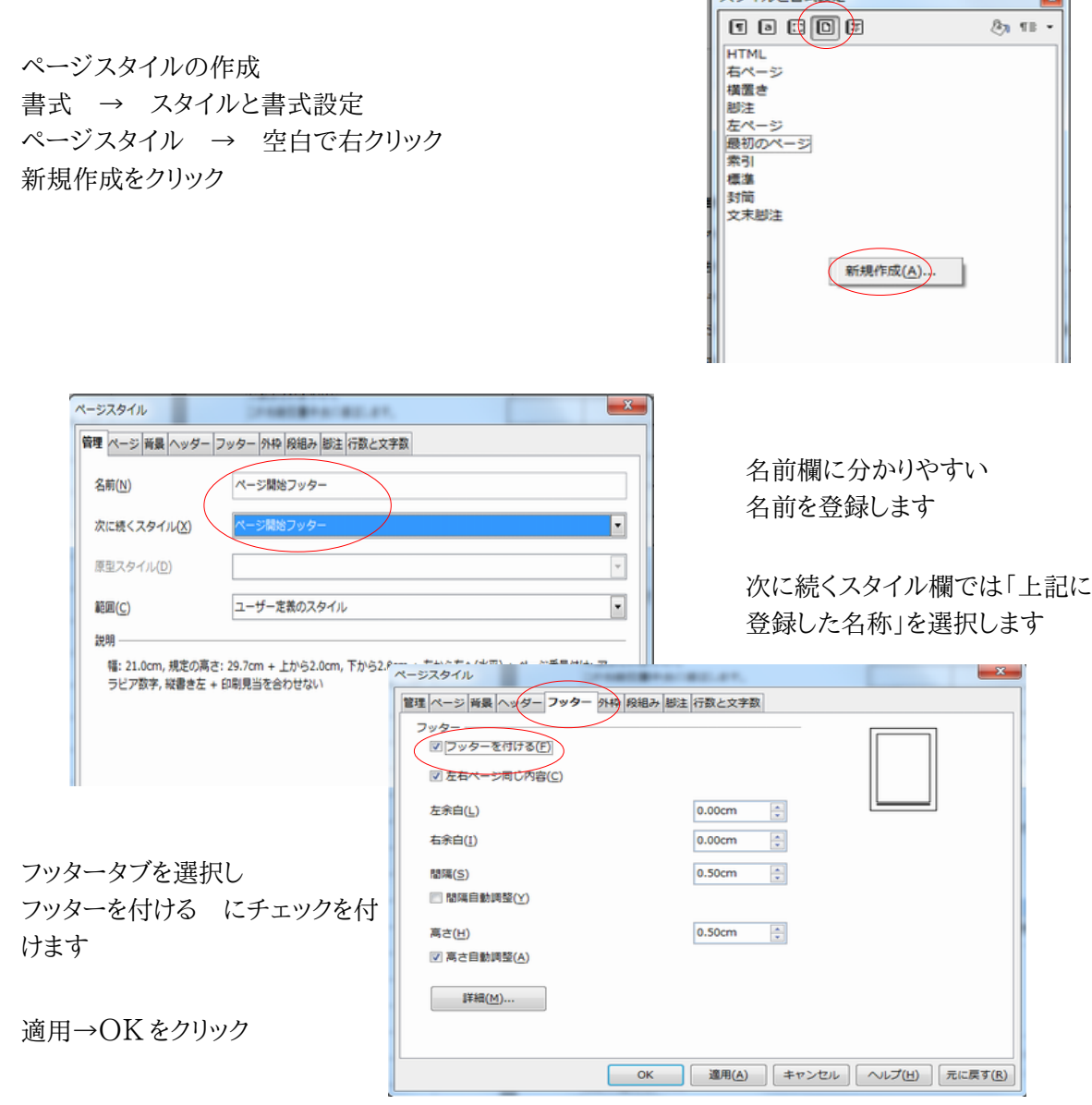

スタイルと書式設定 ダイアログを閉じます

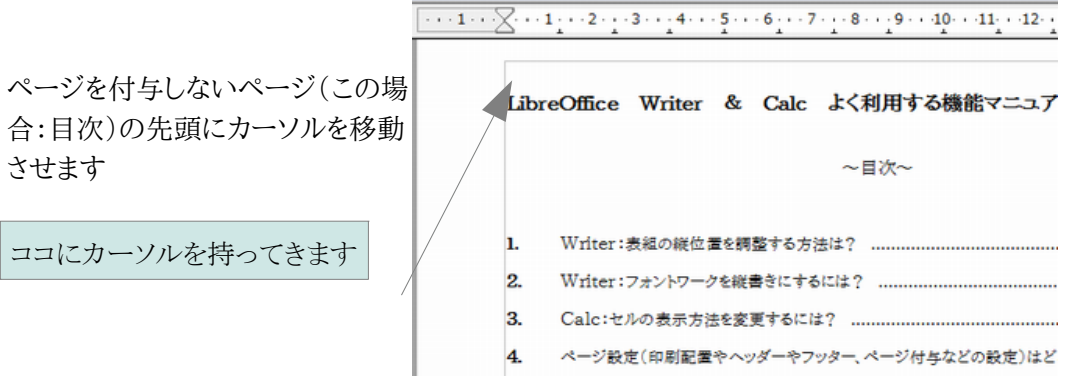

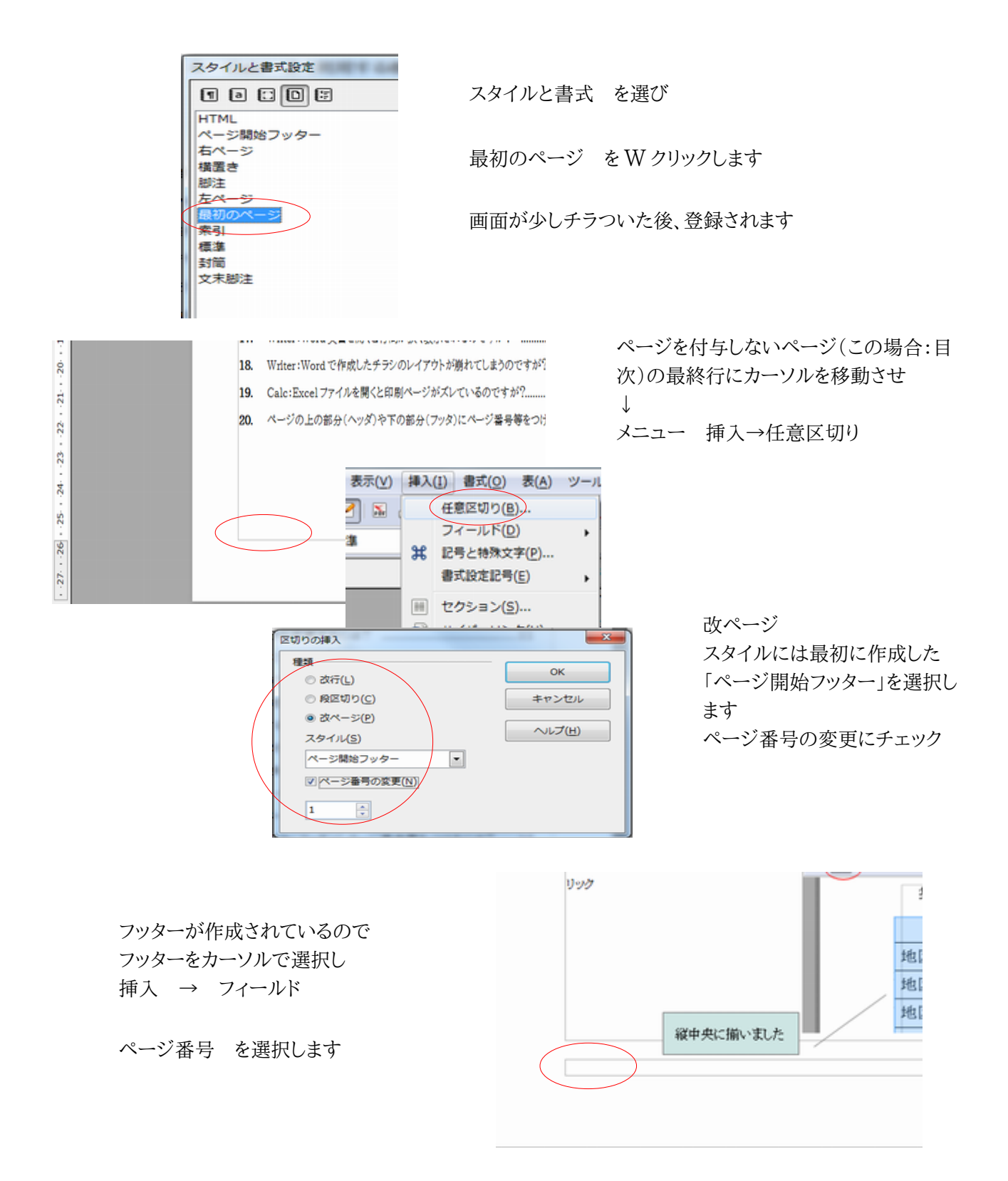

※任意区切りを挿入したときに、目次の次に空白ページが作成される場合があります、そのときは空白 ページの次ページの先頭にカーソルを移動させ、BS キーを押してください。

# 22. タブ(TAB)リーダーを利用して目次などの設定をおこなうには?

タブ(TAB)と文字との間に点線や指定文字列を表示する機能です、主にメニューやプログラムのパン フレットで利用されます。

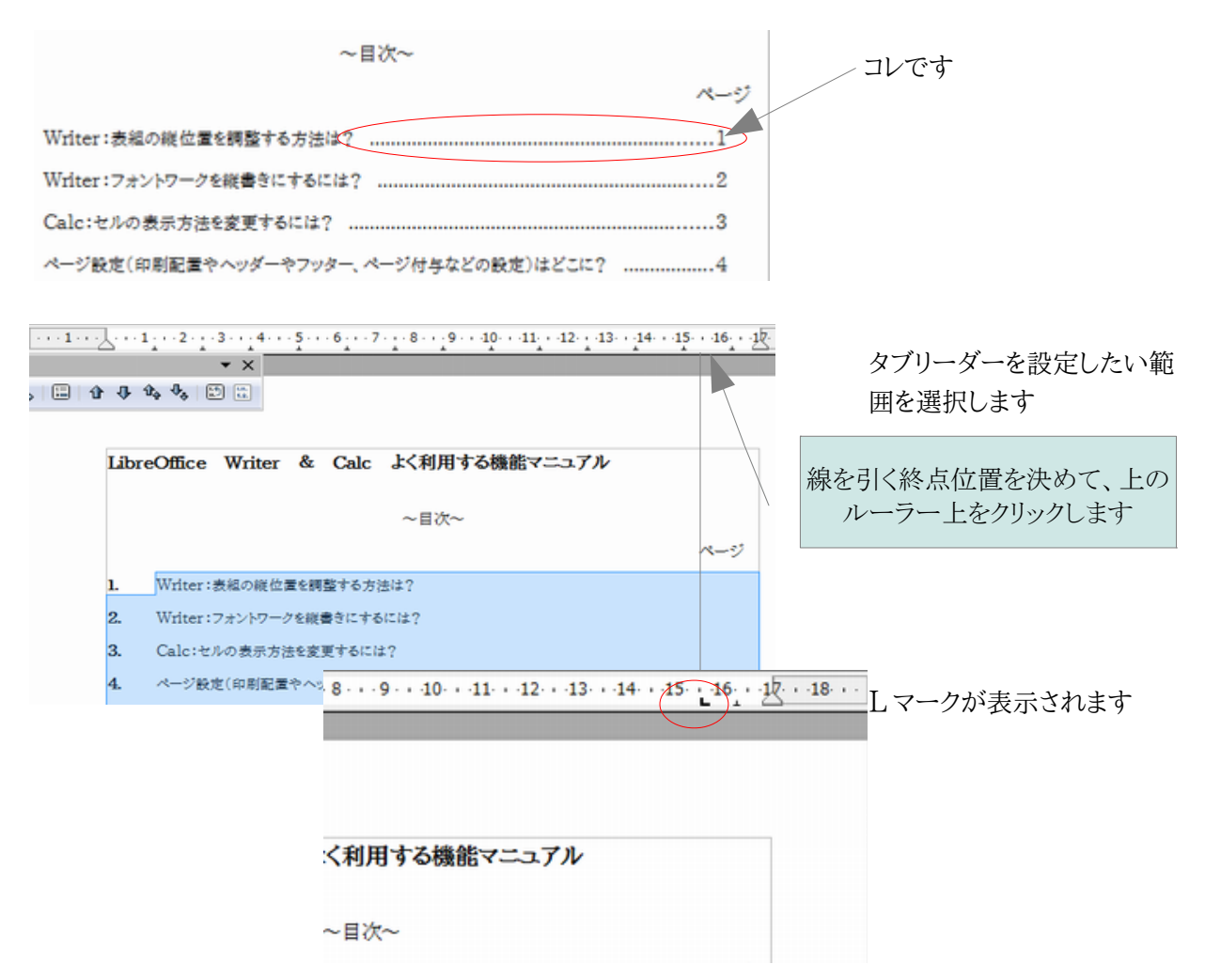

選択範囲の上で右クリックし、段落 → タブ を選択します

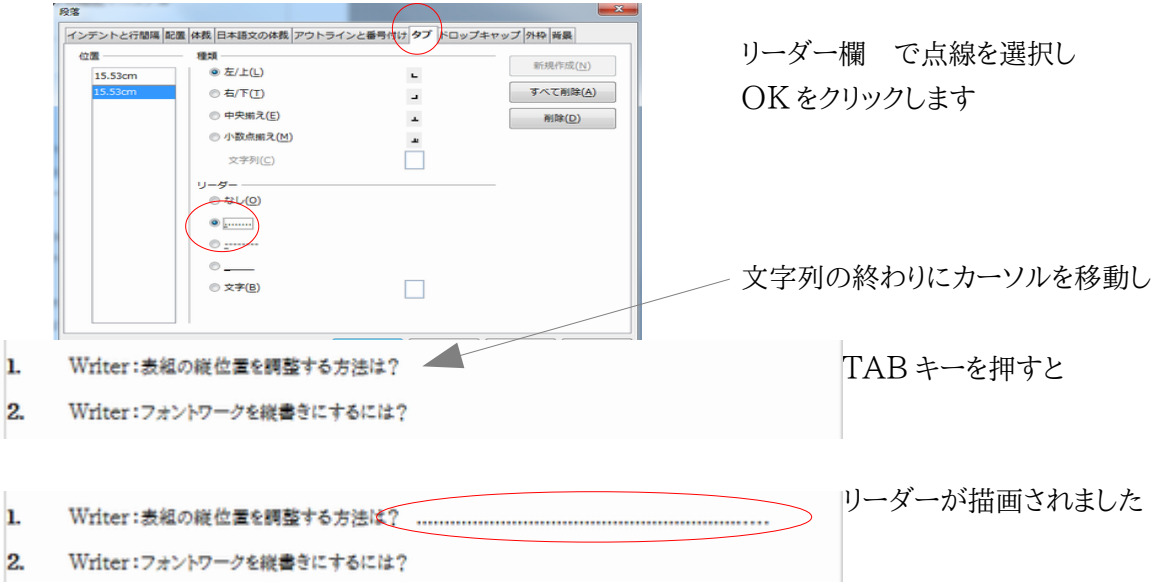

# **23. PDF** ファイルを作成するには?

LibreOffice メニューから直接 PDF ファイルを作成できます。

作成方法 1

• ツールバーの PDF 出力アイコンをクリックする 手軽ですがページを指定して PDF 化など、オプション指定した出力ができません Calc の場合、自動的にファイル内にある全シートを PDF 化してしまいます

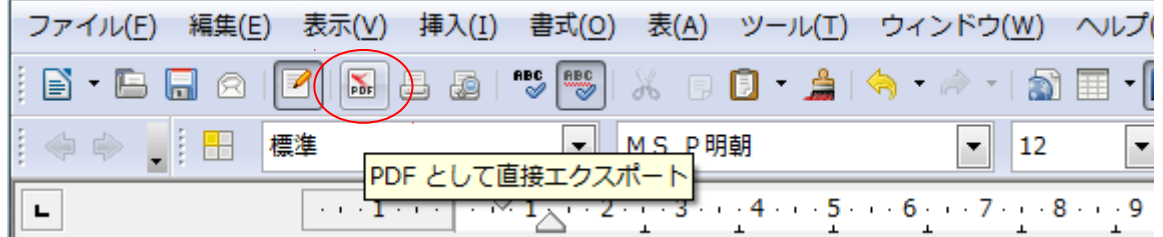

作成方法 2

• メニューから PDF エクスポートを選ぶ(ファイル → PDF としてエクスポート) さまざまなオプションやページを指定して出力可能 Calc の場合も選択範囲やシート指定、ハイブリッド PDF(データを同梱した PDF)も作成可能

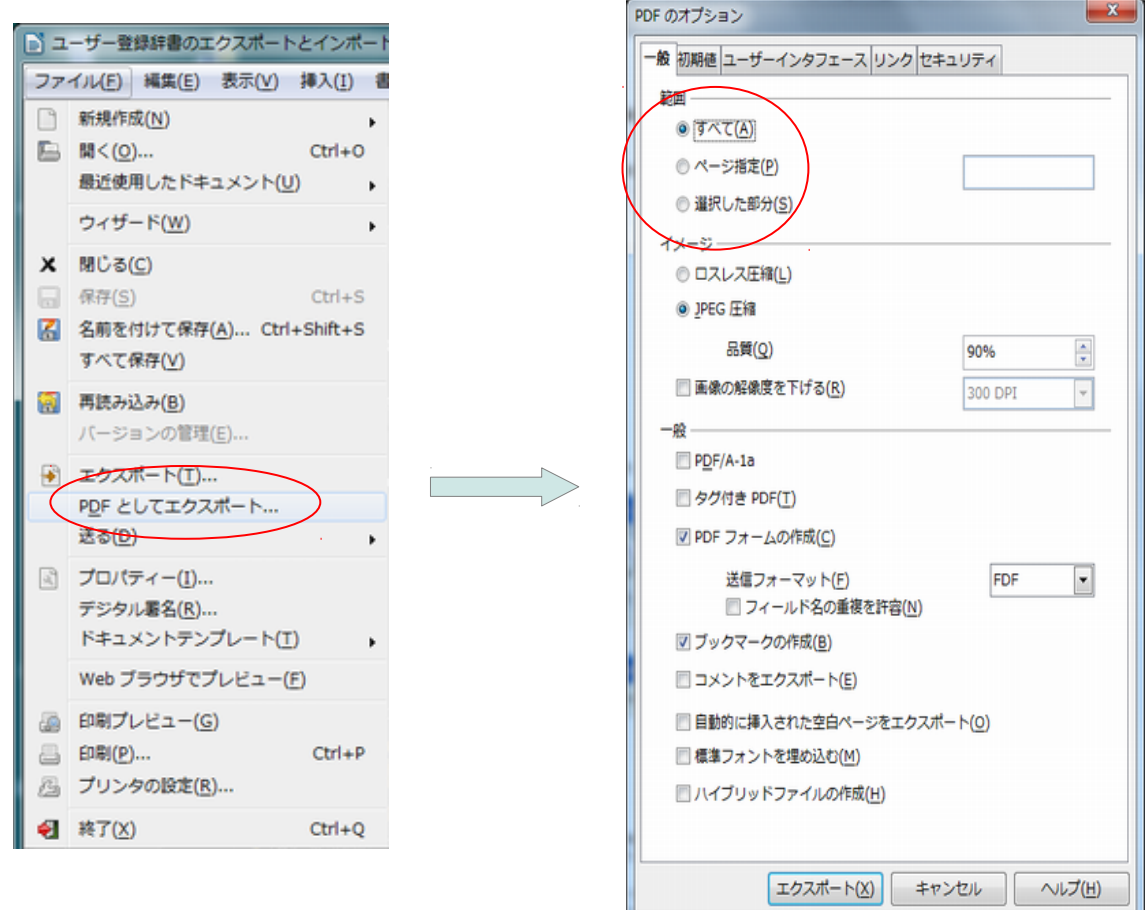

PDF/A-1a は、PDF 1.4 仕様に基づく、電子文書の長期保存用の ISO 19005-1 完全準拠形式。(このレベルの PDF を要求された時に利用)